# Instant Census Text Message Surveys

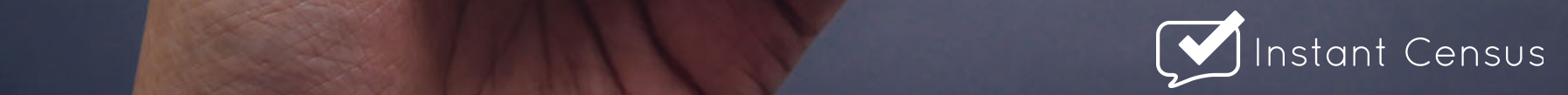

### What Is Instant Census?

- Automated text message survey software
- Survey builder tool
- Panel management
- Real-time data visualization and reporting

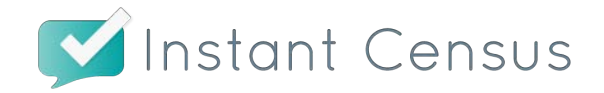

### How It Works

- Survey participants interact with Instant Census as if they were holding a text message conversation with a real person:
	- Instant Census texts a question
	- $-$  The participant texts an answer
	- $-$  Instant Census parses the answer and determines how to follow-up

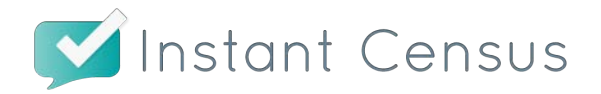

### Response Rates and Times

- Higher response rates and faster response times than other traditional survey tools
- 50% response rate in 1 % minutes of survey deployment with an 85% overall response rate for compensated survey participants

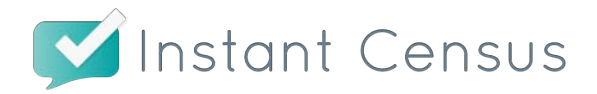

### Instant Census Admin Portal

Screen shots of the Instant Census Admin **Portal and Survey Builder Tool** 

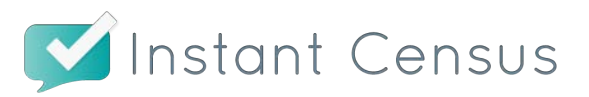

### **Accessing The Admin Portal**

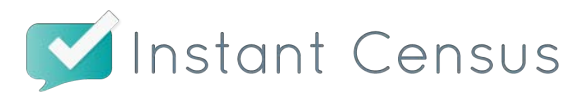

#### **Instant Census Login Screen**

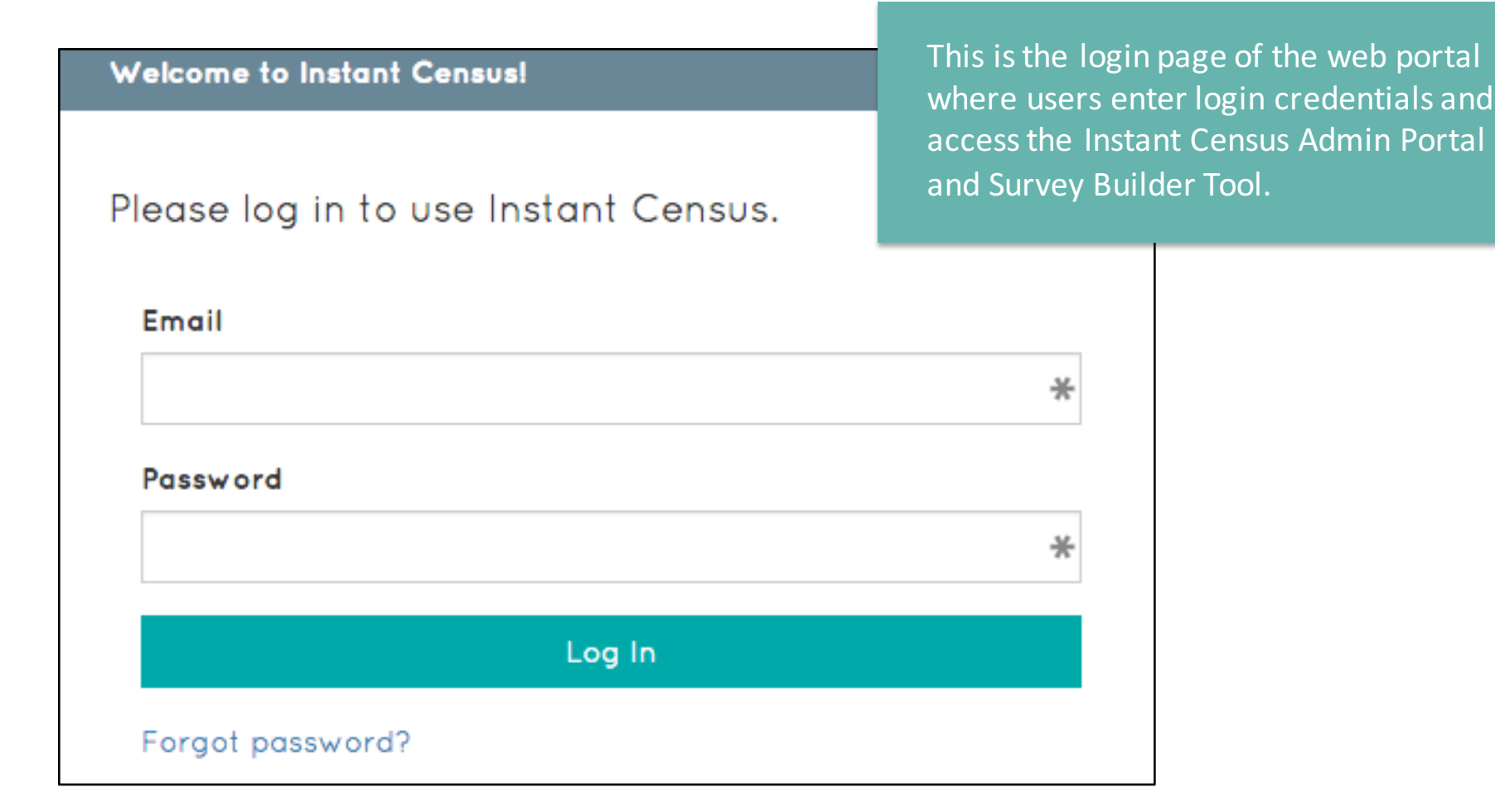

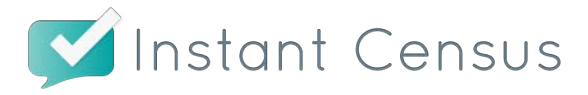

#### Admin Portal Landing Page

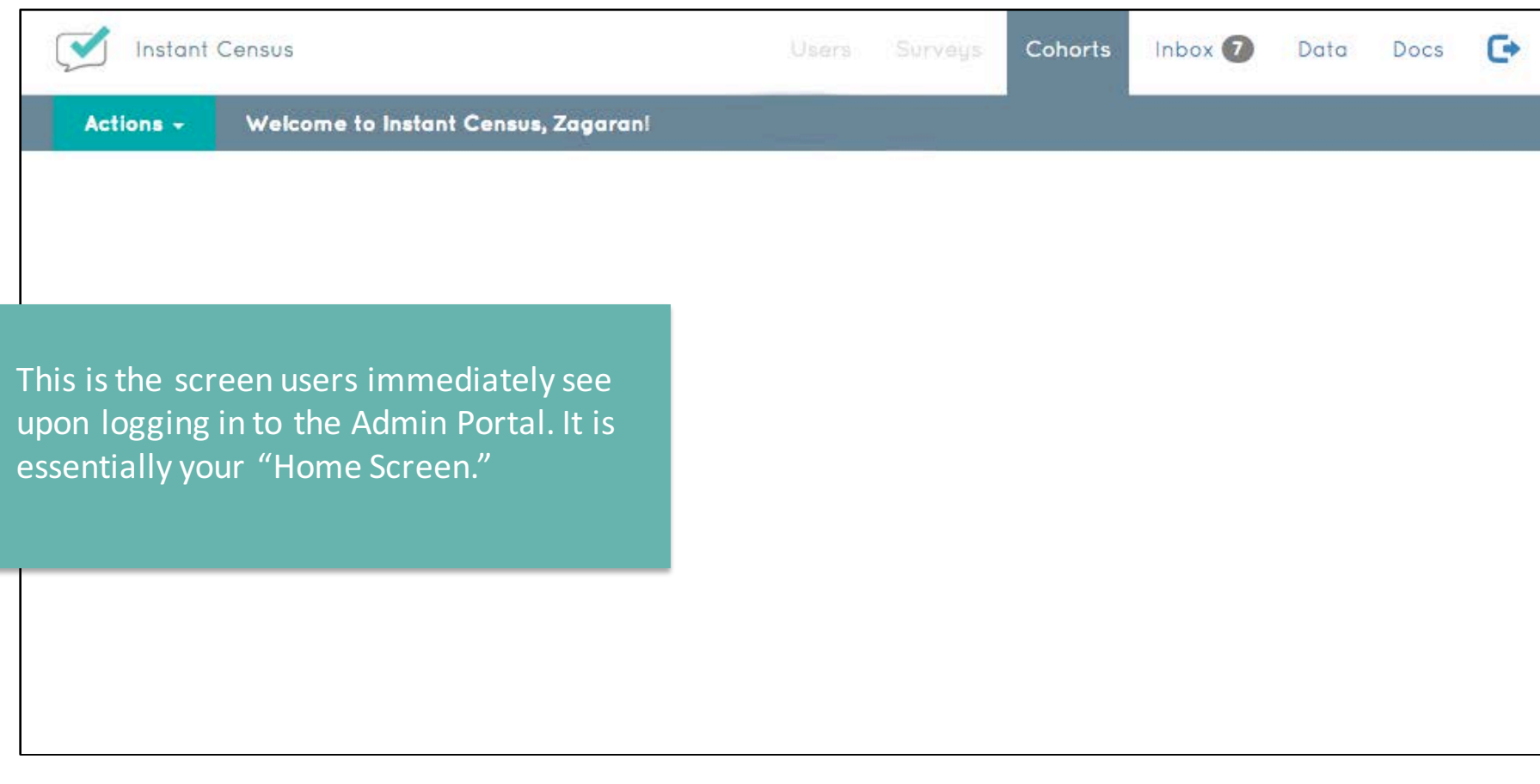

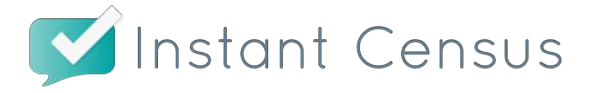

### **Creating A New Cohort**

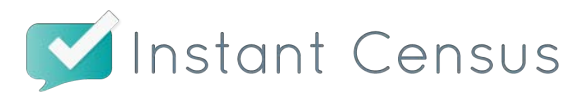

#### Adding A New "Cohort"

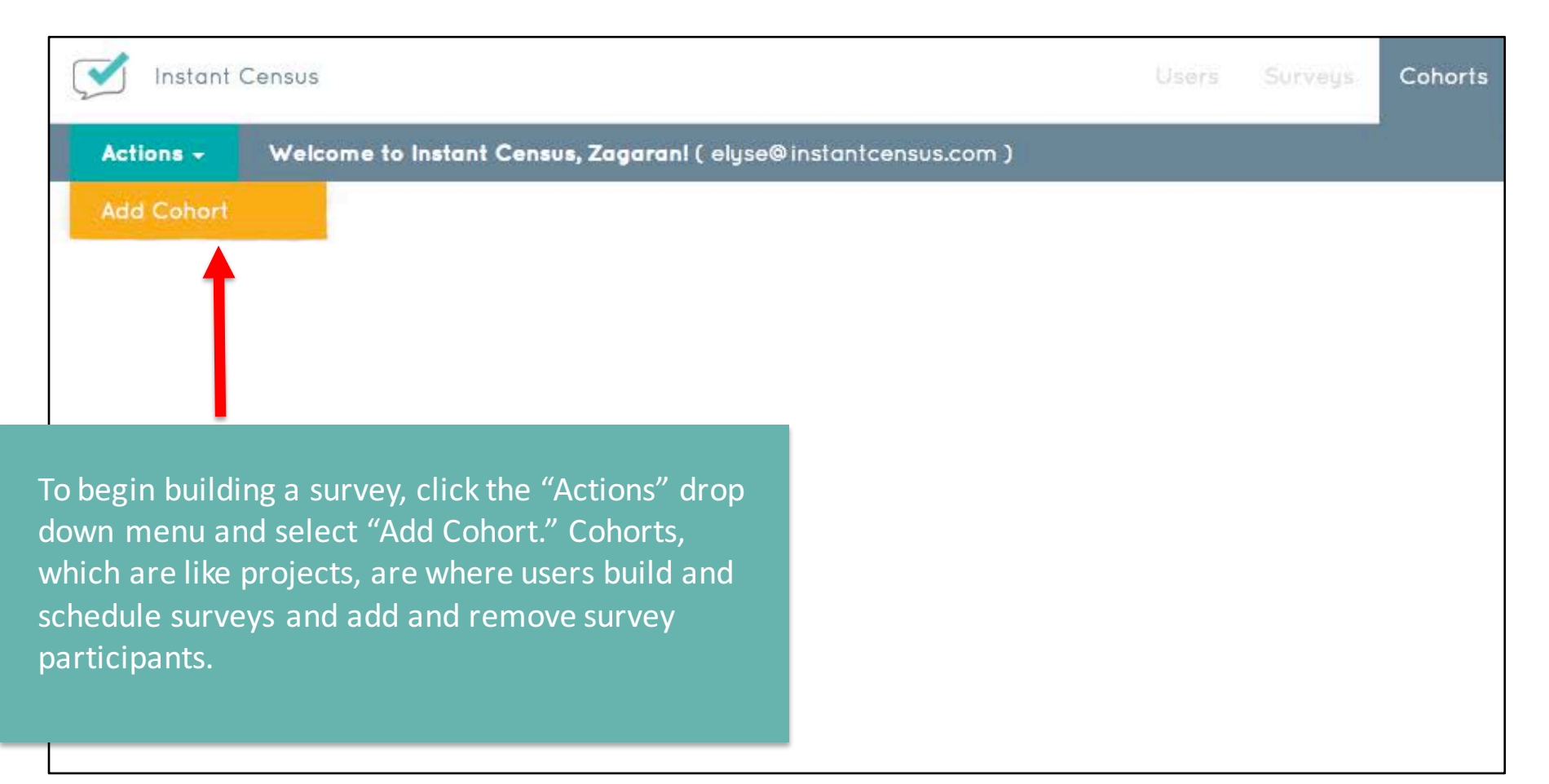

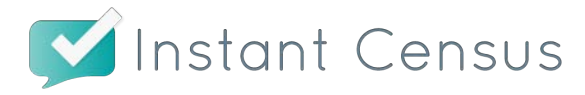

### Adding A New "Cohort" Cont'd

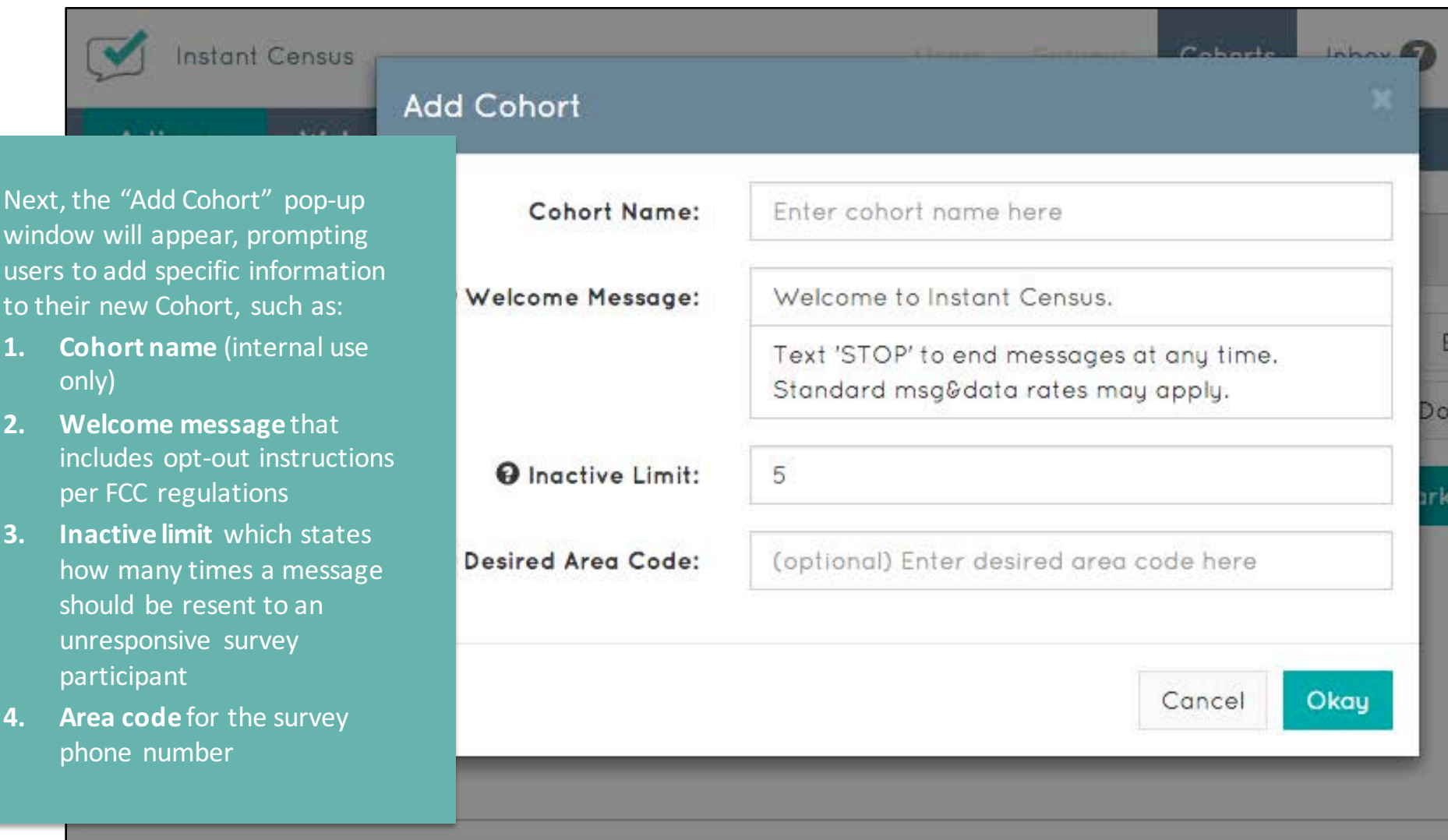

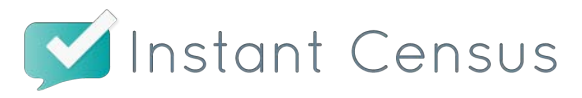

## **Adding And Managing Survey Participants**

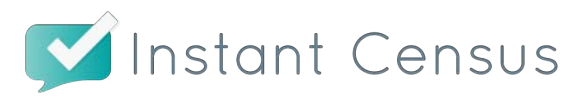

#### Survey Participant Management Landing Page

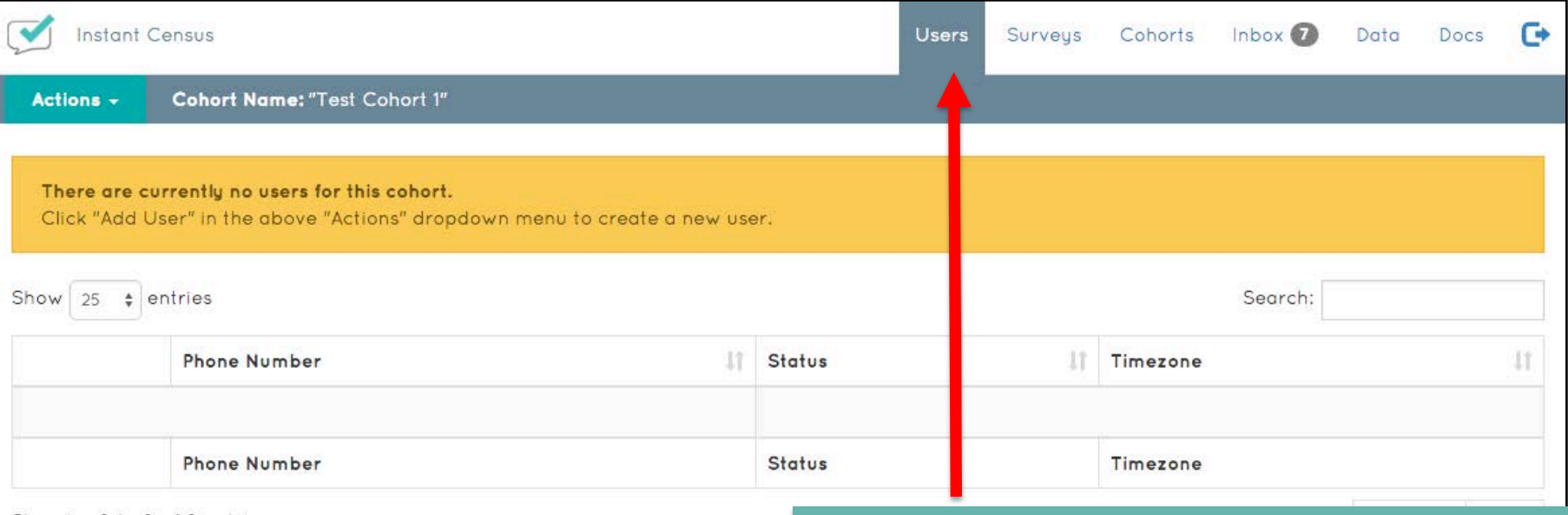

Showing 0 to 0 of 0 entries

Once a new Cohort is created, users are taken to the Survey Participant Management page where survey participants are managed and stored in the chart shown here. You can return to this page by selecting the "Users" tab in the top toolbar.

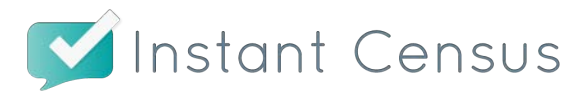

#### **Adding Survey Participants**

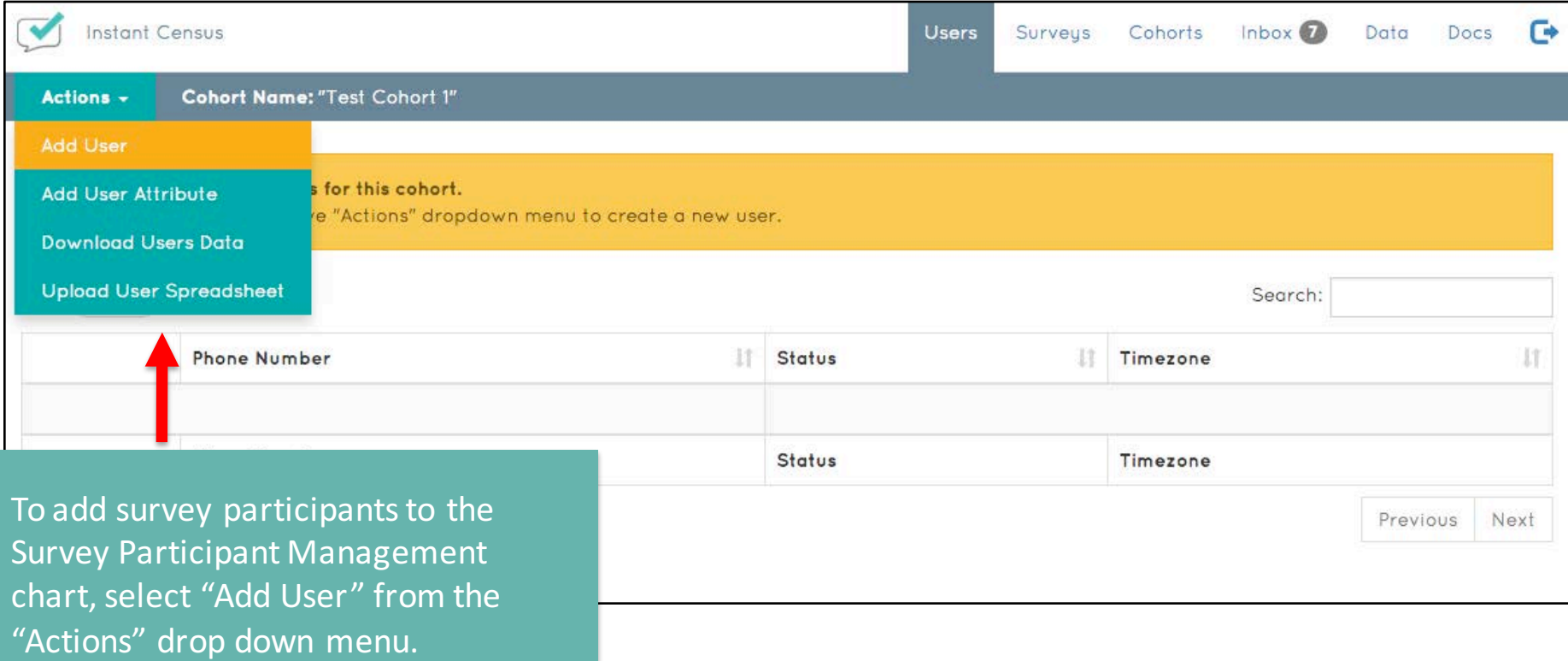

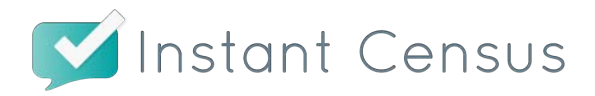

#### Adding Survey Participants Cont'd

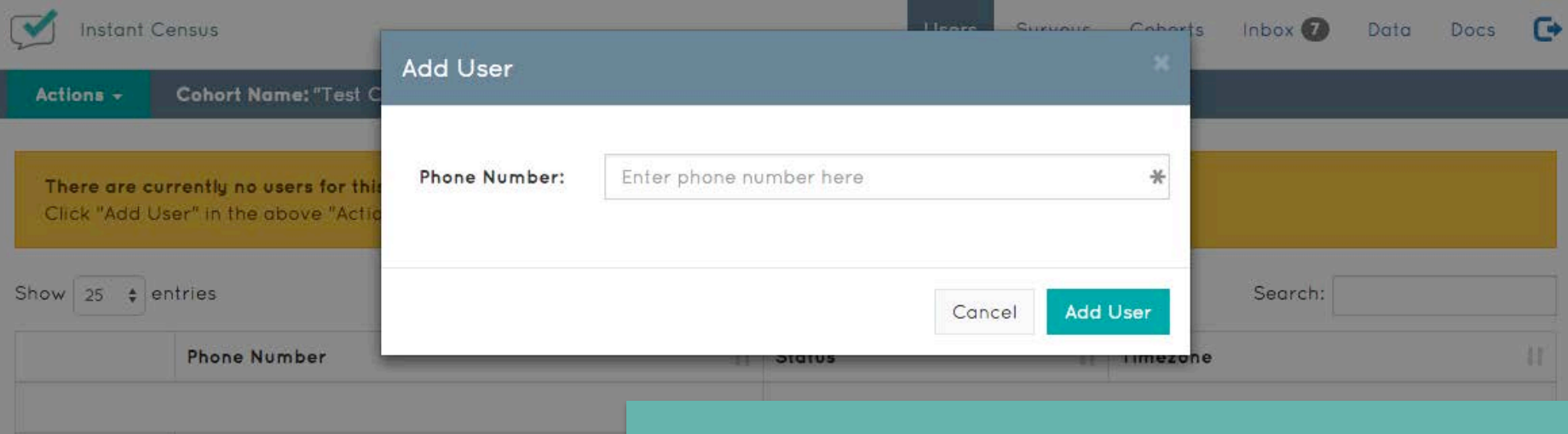

**Phone Number** 

Showing 0 to 0 of 0 entries

The "Add User" pop-up window is where phone numbers of individual survey participants are manually entered. Users can also import an Excel spreadsheet or CSV file of several survey participants and phone numbers at once. Once survey participants are added, their information will appear in the Survey Participant Management chart.

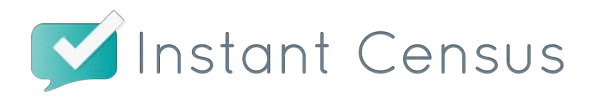

### Welcome Message

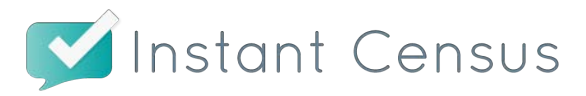

#### Welcome Message

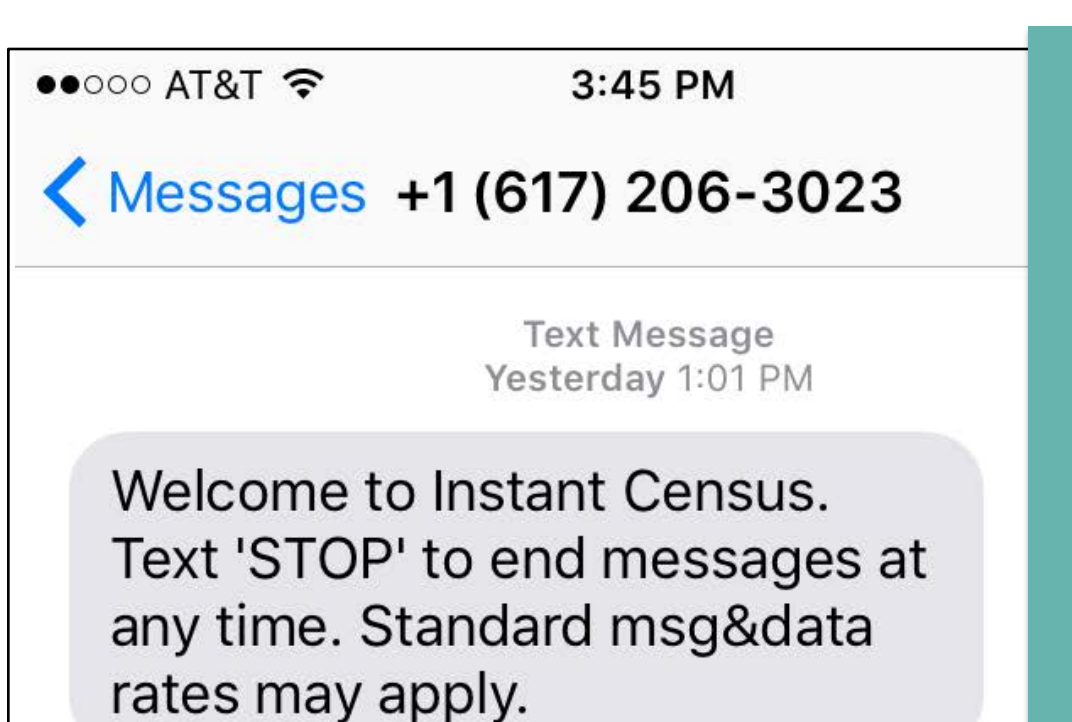

According to FCC regulations, all survey participants must receive a welcome message with opt out instructions and information on standard message and data rates.

Instant Census handles this for users with our standard welcome message which is sent to all survey participants upon opting into our surveys.

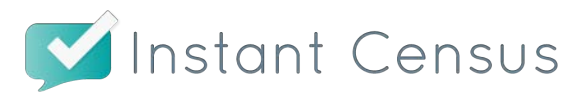

### **Adding User Attributes**

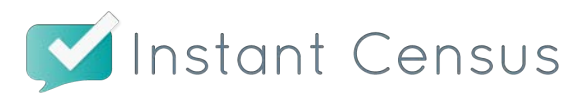

#### **Adding User Attributes**

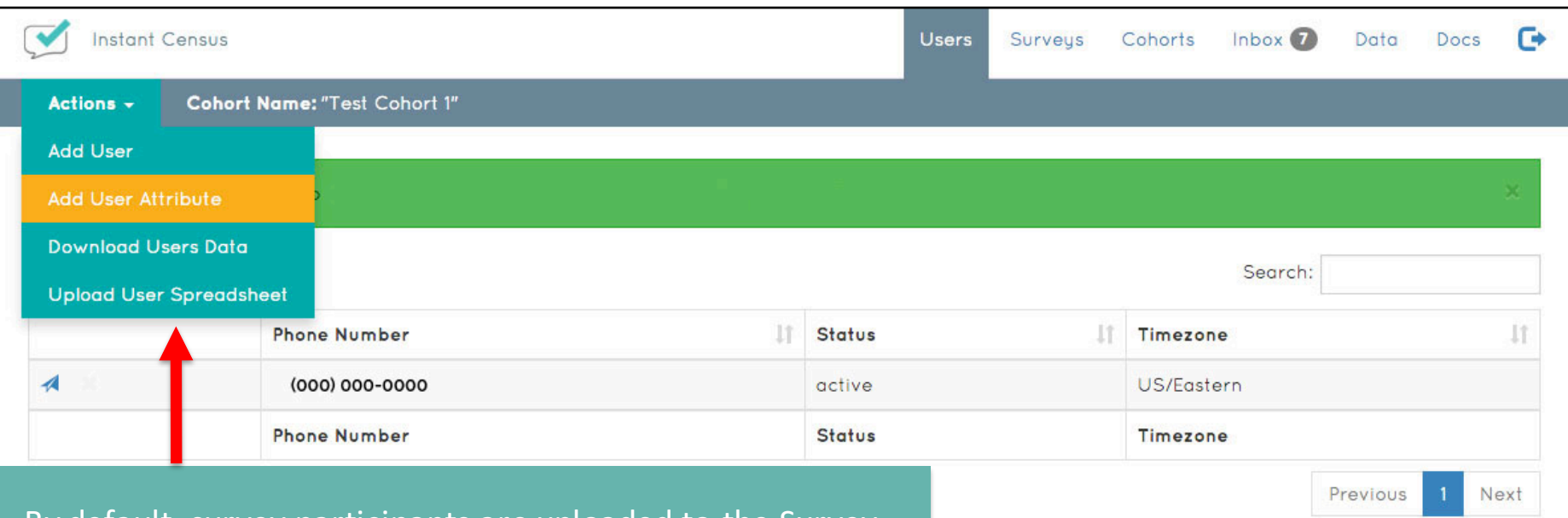

By default, survey participants are uploaded to the Survey Participant Management chart with information on their status and time zone. If you'd like to add additional information about your participants, click "Add User Attribute" from the "Actions" drop down menu.

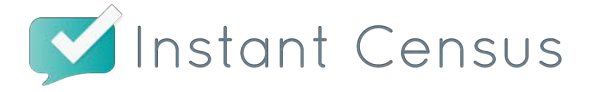

#### Adding User Attributes Cont'd

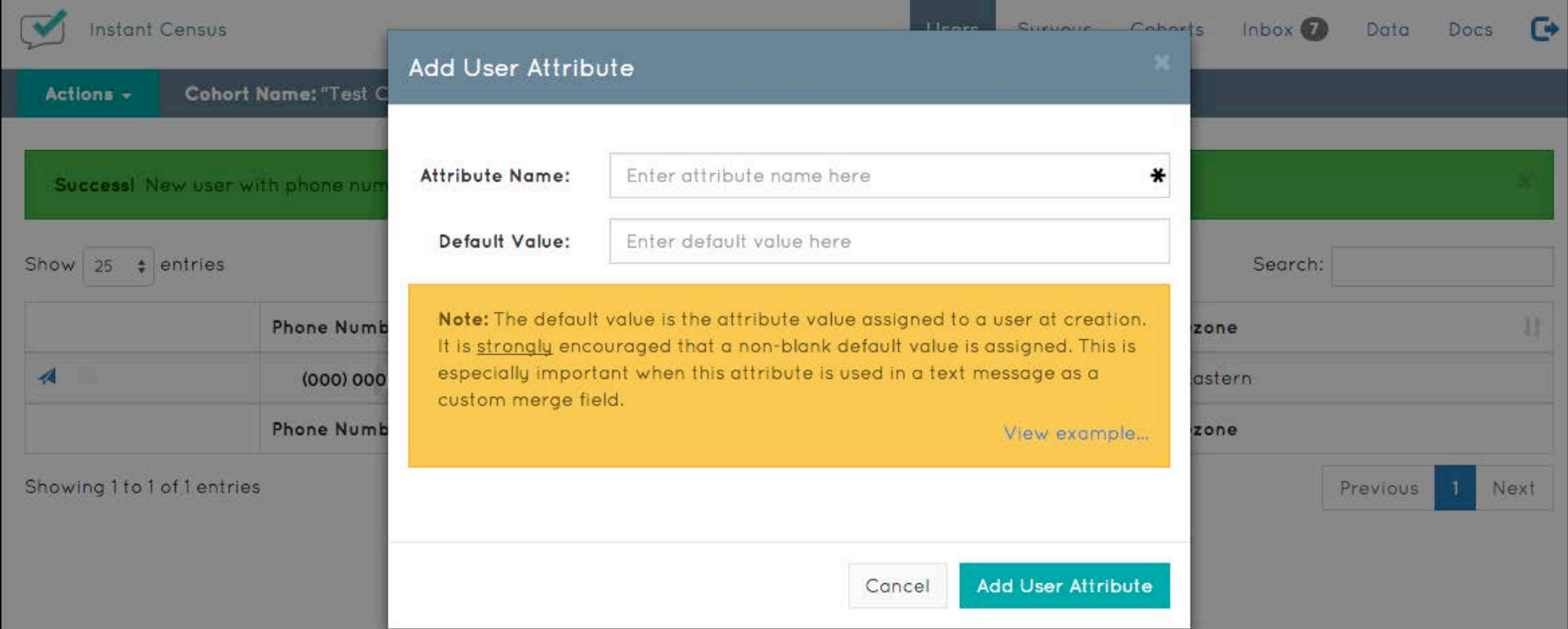

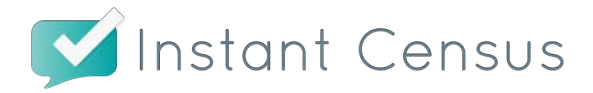

The "Add User Attribute" pop-up window is where attribute information is entered and then placed in the Survey Participant Management chart. For example, if you want to store survey participant names, you could enter "Name" into the "Attribute Name" field and "None" in the "Default Value."

#### Adding User Attributes Cont'd

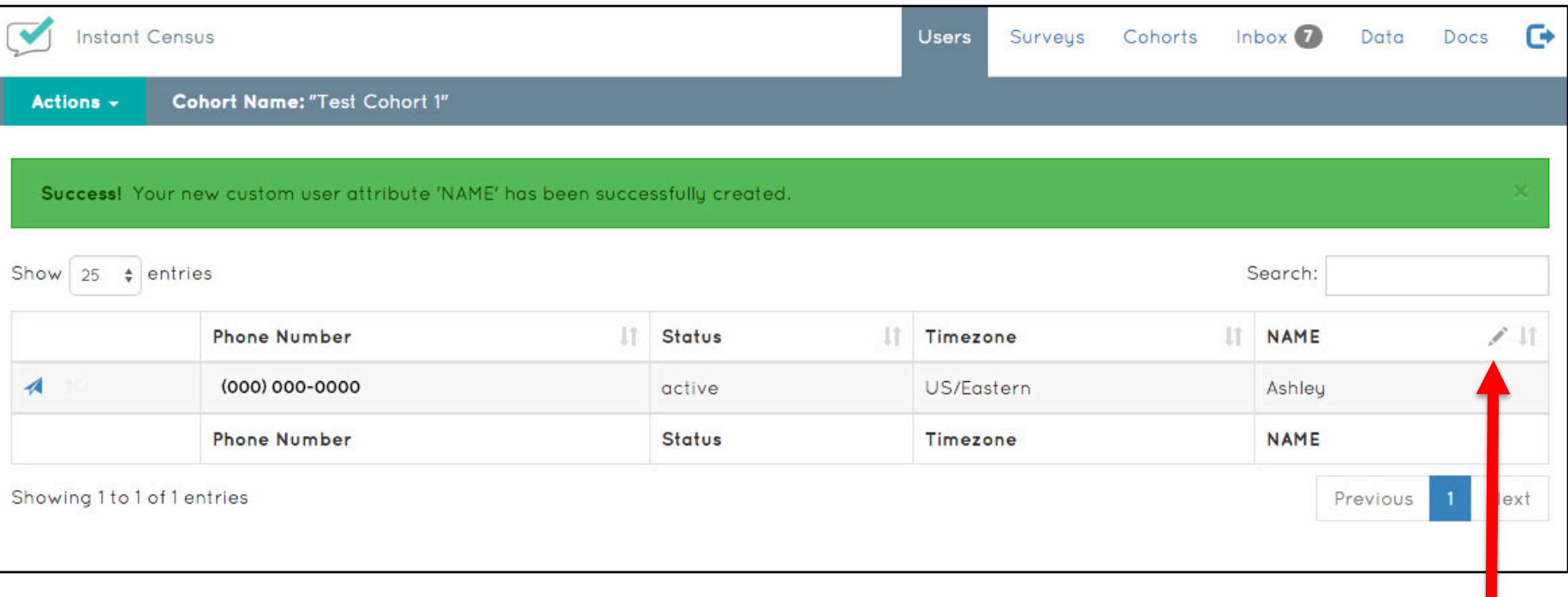

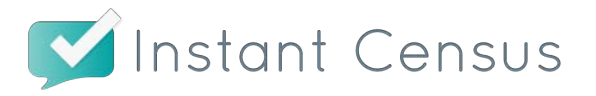

Once added, the new User Attribute will appear in the Survey Participant Management chart as a new column. You can directly edit attributes for any particular survey participant by clicking the pencil icon.

### Adding A Schedule (Survey)

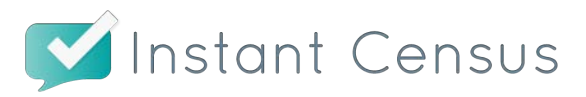

### Adding A Schedule (Survey)

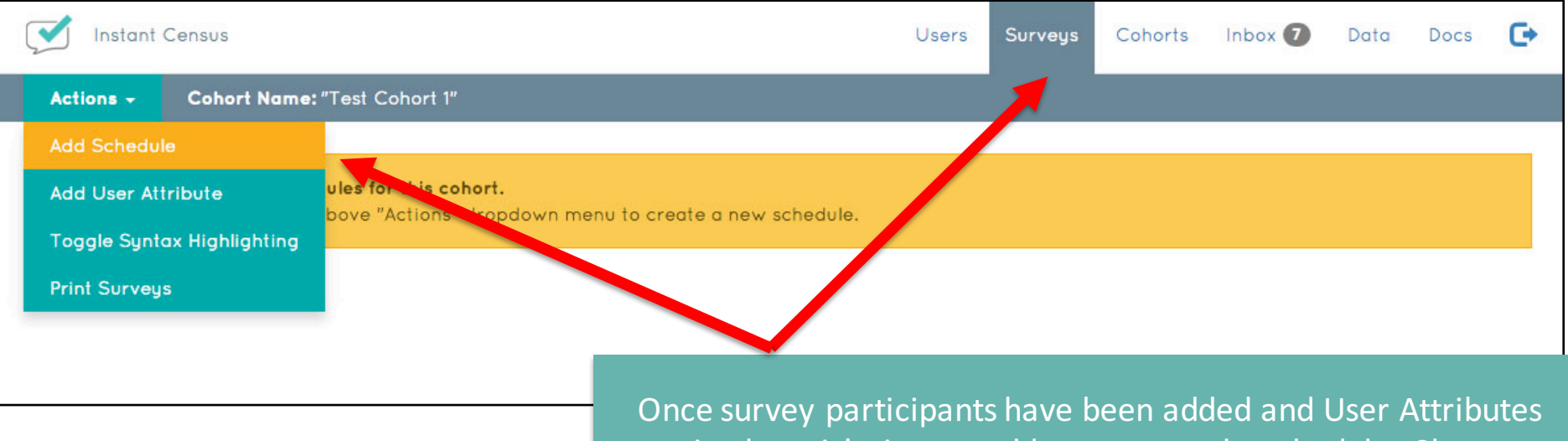

are in place, it's time to add a survey and a schedule. Choose the "Surveys" tab in the top toolbar and click the "Add Schedule" option from the "Actions" drop down menu.

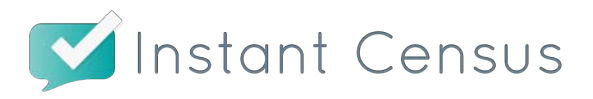

#### **Schedule Options**

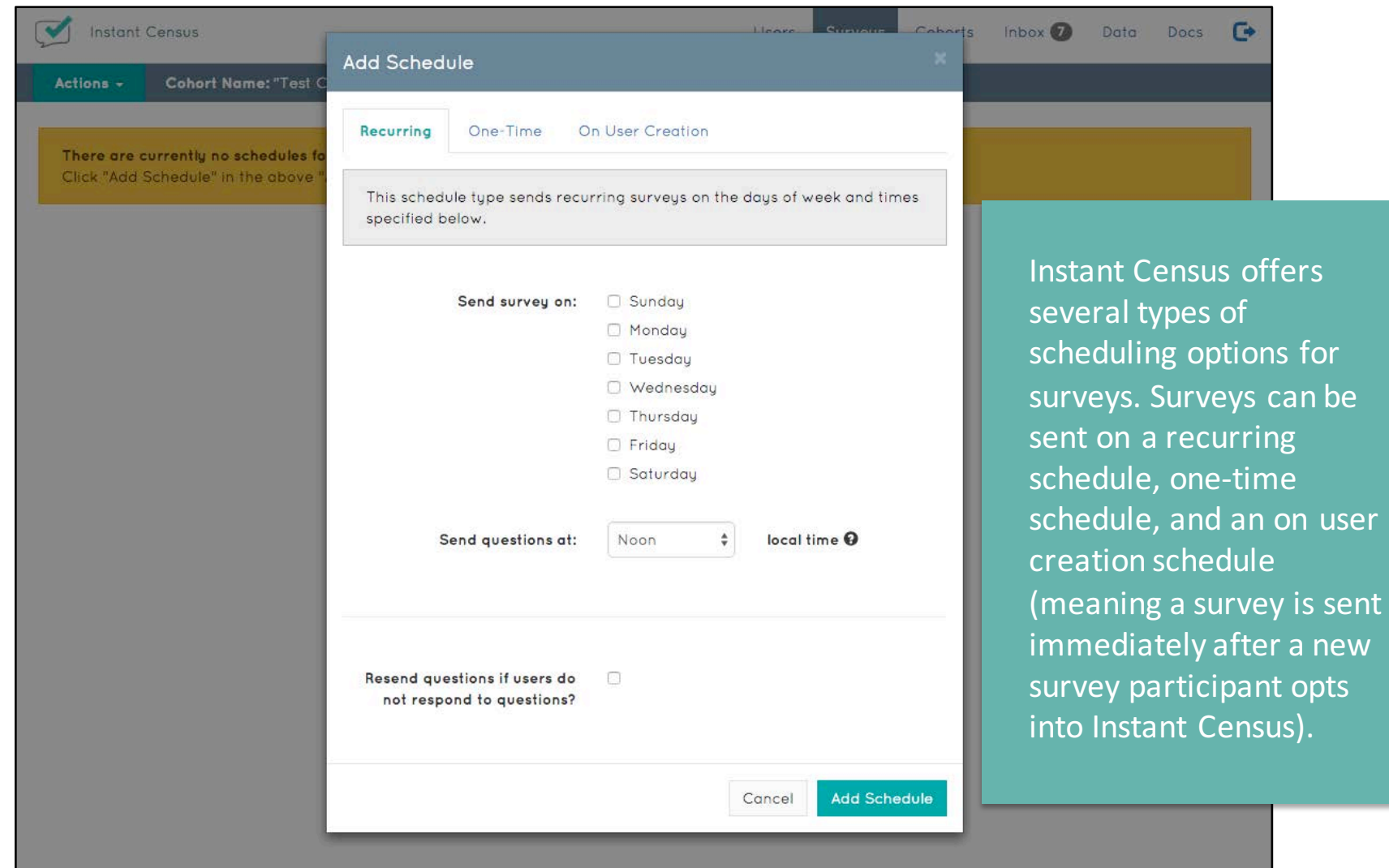

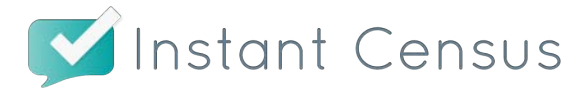

### **Building A Survey**

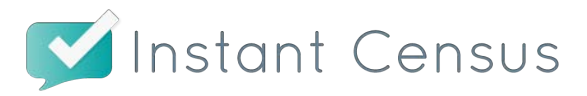

#### **Building A Survey**

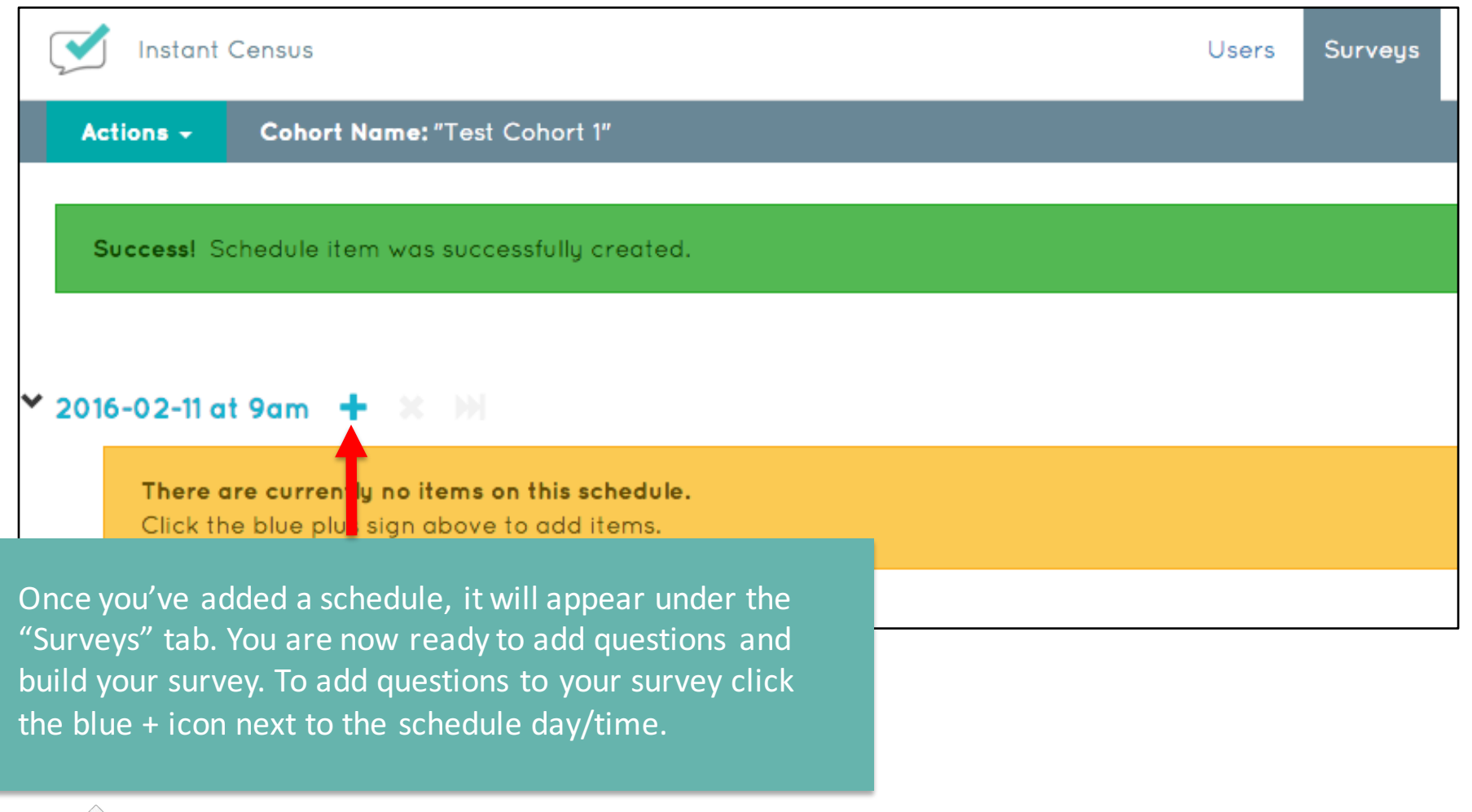

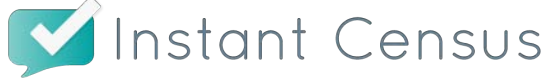

#### **Question Types**

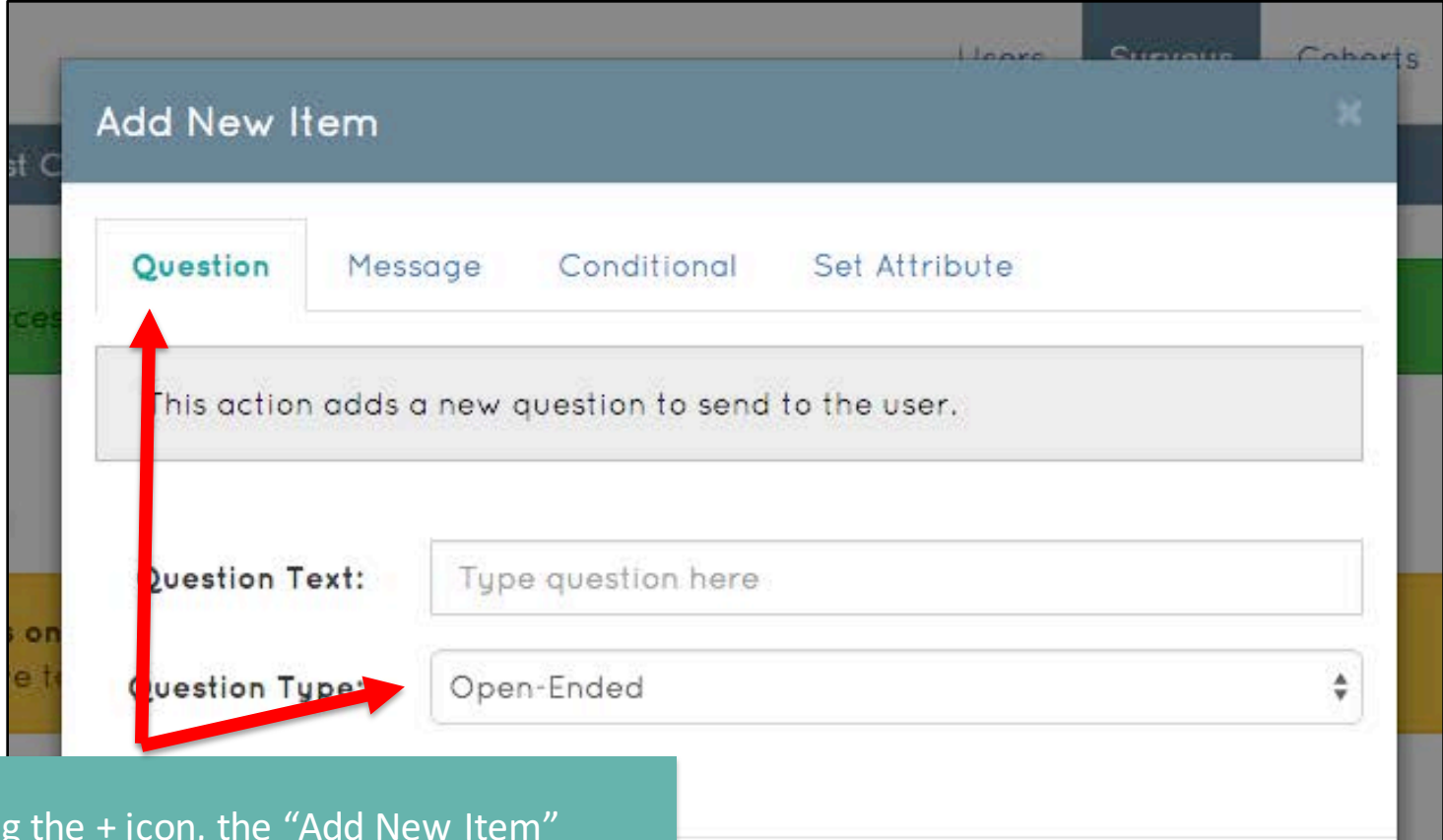

Upon clicking pop-up window will appear. From here, users can choose from a variety of question and message types. Users may also set conditionals and attributes. 

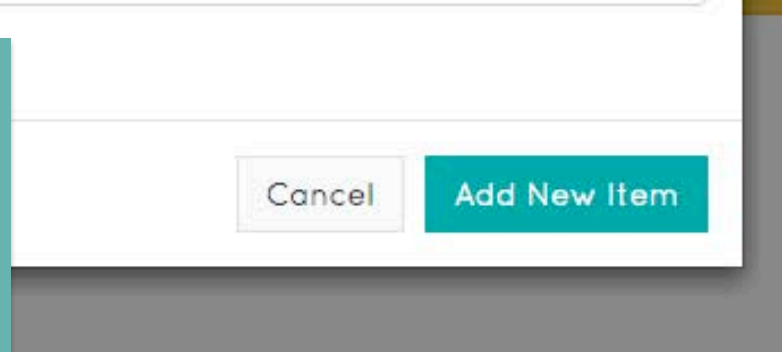

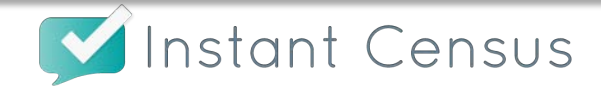

#### Question Types Cont'd

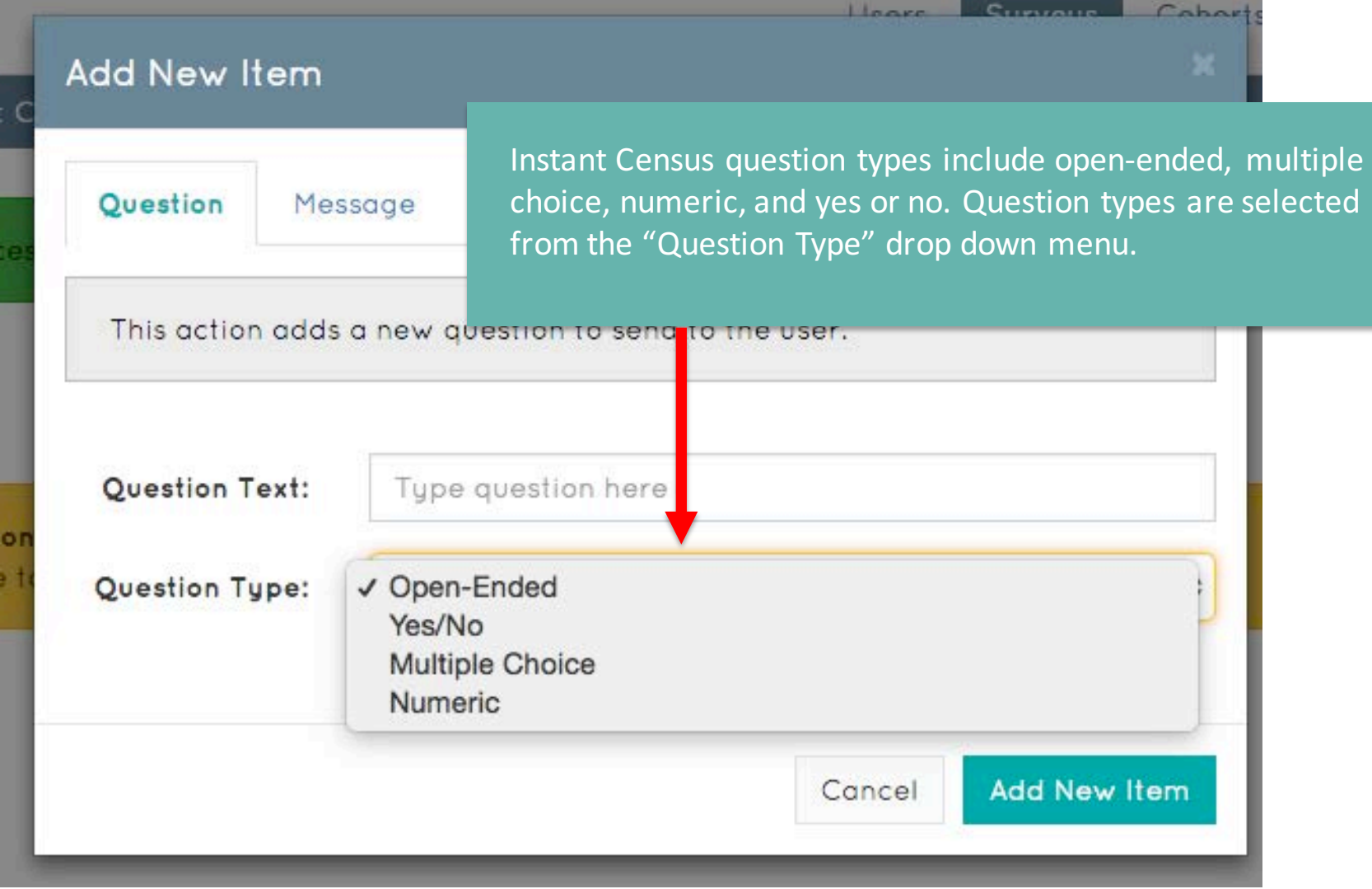

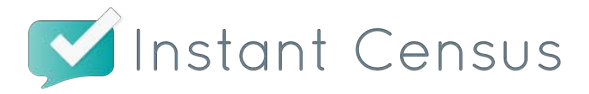

#### Question Types Cont'd

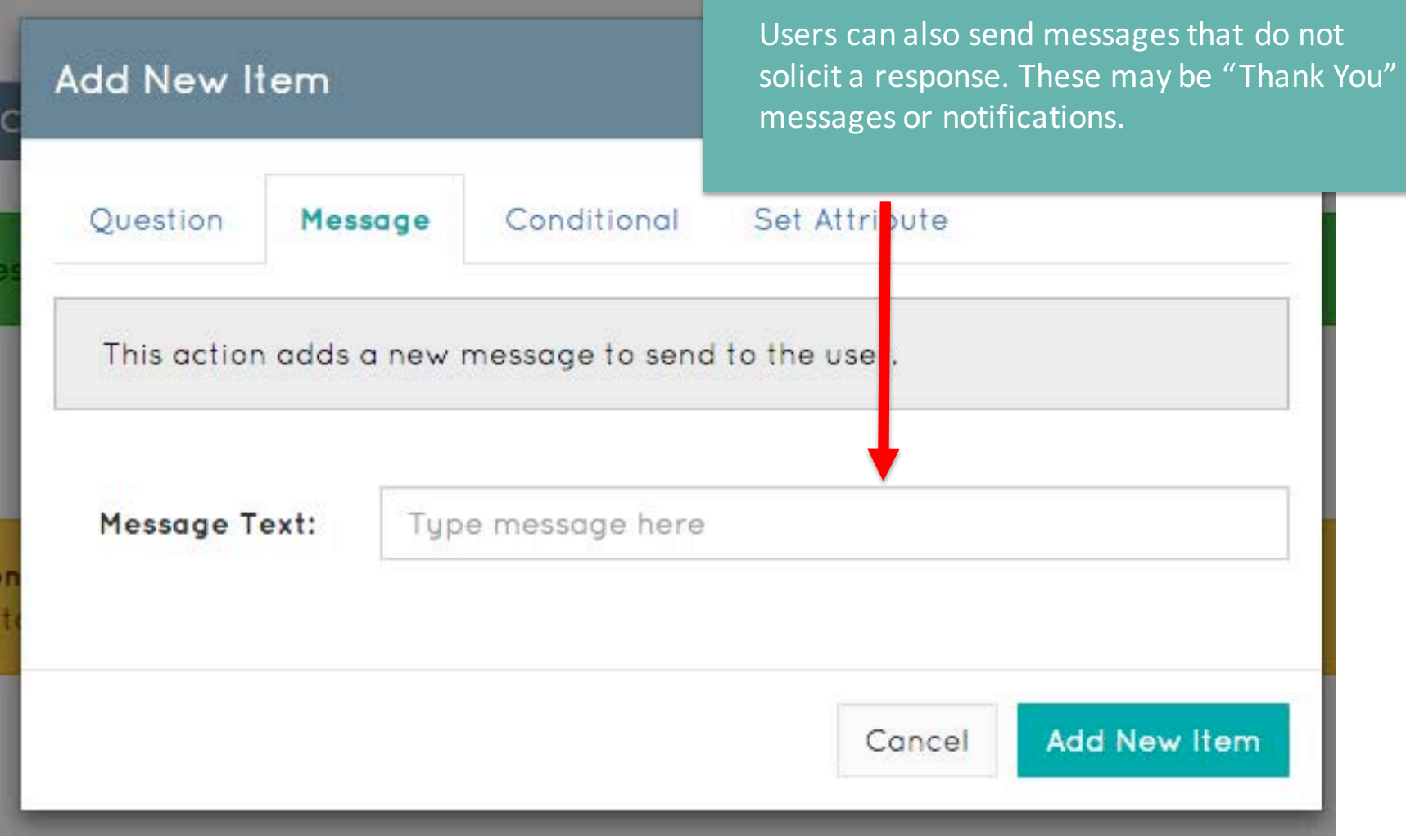

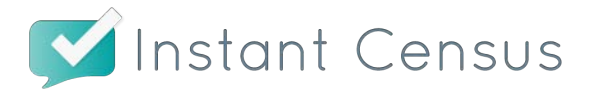

#### **Conditionals**

**Add New Item** 

Users can also set conditionals to survey logic from the "Add New Item" pop-up. Through conditionals, users can determine which survey questions should be sent according to what answers are provided.

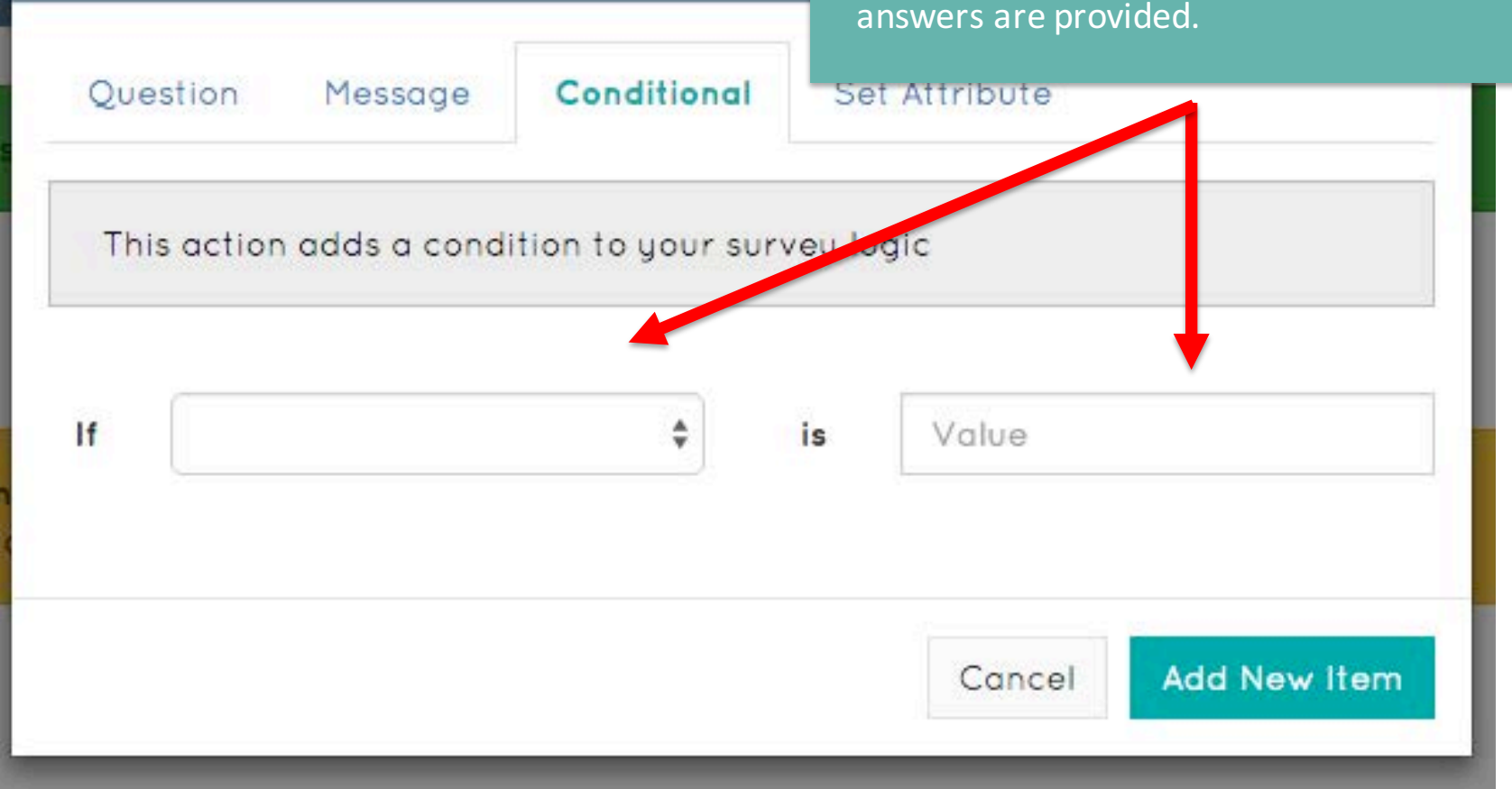

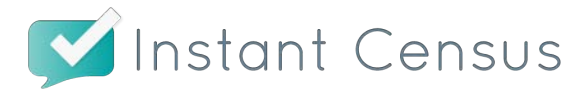

#### **Setting Attributes**

Attributes are also set from the "Add New Item" pop-up. Here users can set **Add New Item** user attributes as a part of survey logic. Ouestion Message Conditional **Set Attribute** This action sets user attributes as part of your survey logic. Set New value ÷ to **Add New Item** Cancel

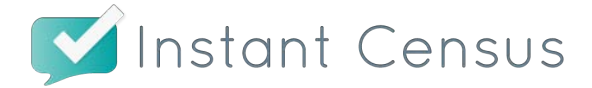

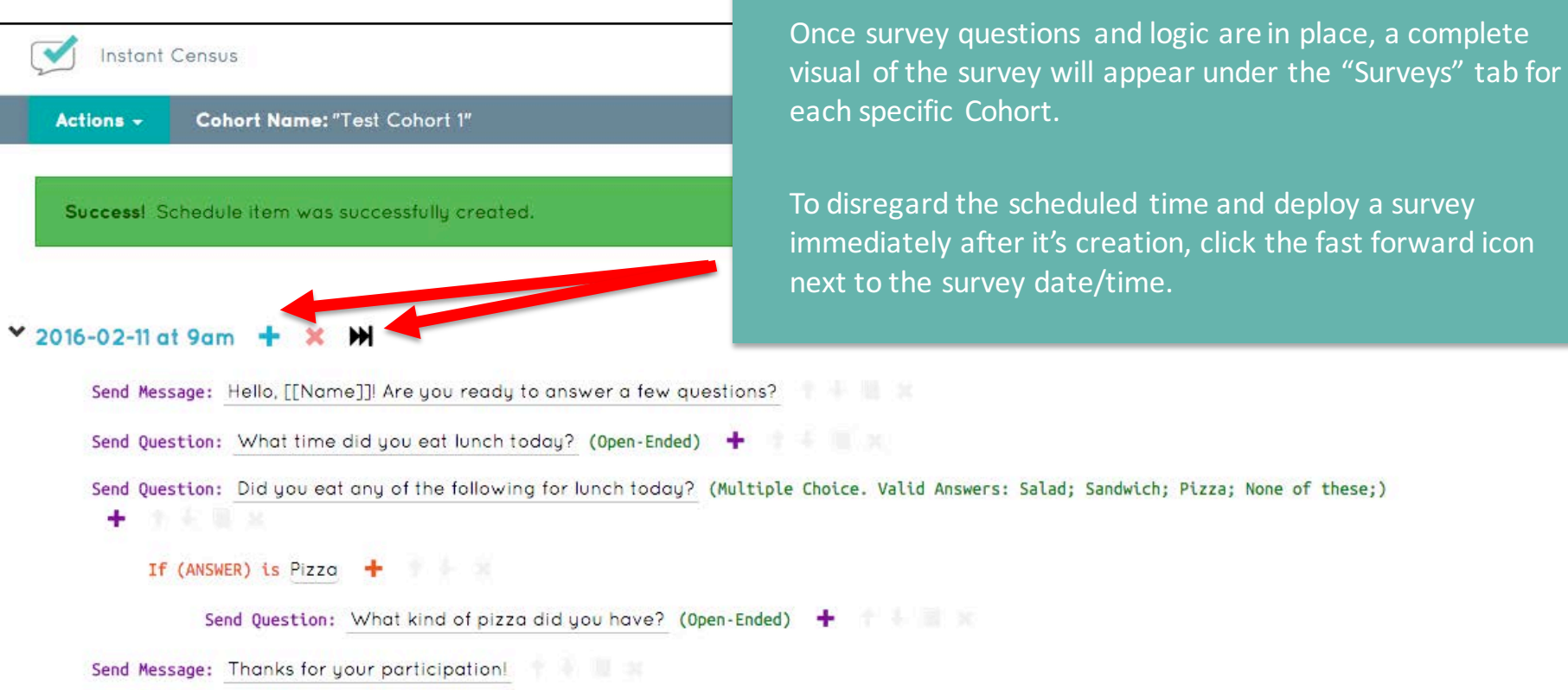

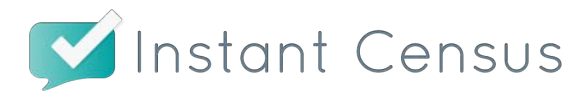

a complete

forward icon

Survey Example and additional questions, messages, conditionals, and attributes are added to a survey by clicking the  $+$  icon next to an already added message or question.

### **Message Center**

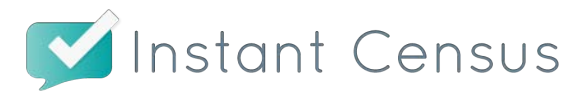

#### **Message Center**

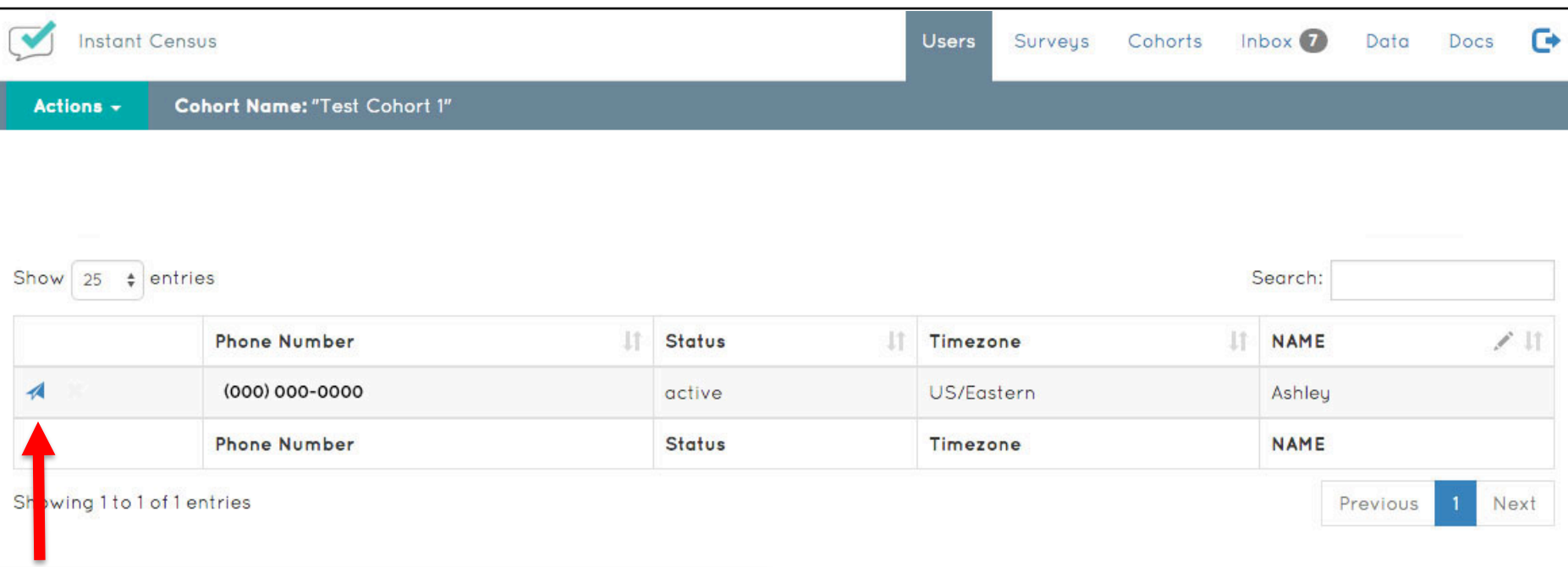

To view the message history for any survey participant, return to the "Users" tab in the top toolbar and click the paper airplane icon next to a particular survey participant's phone number.

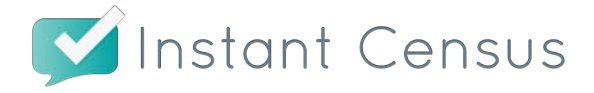

#### **Message Center**

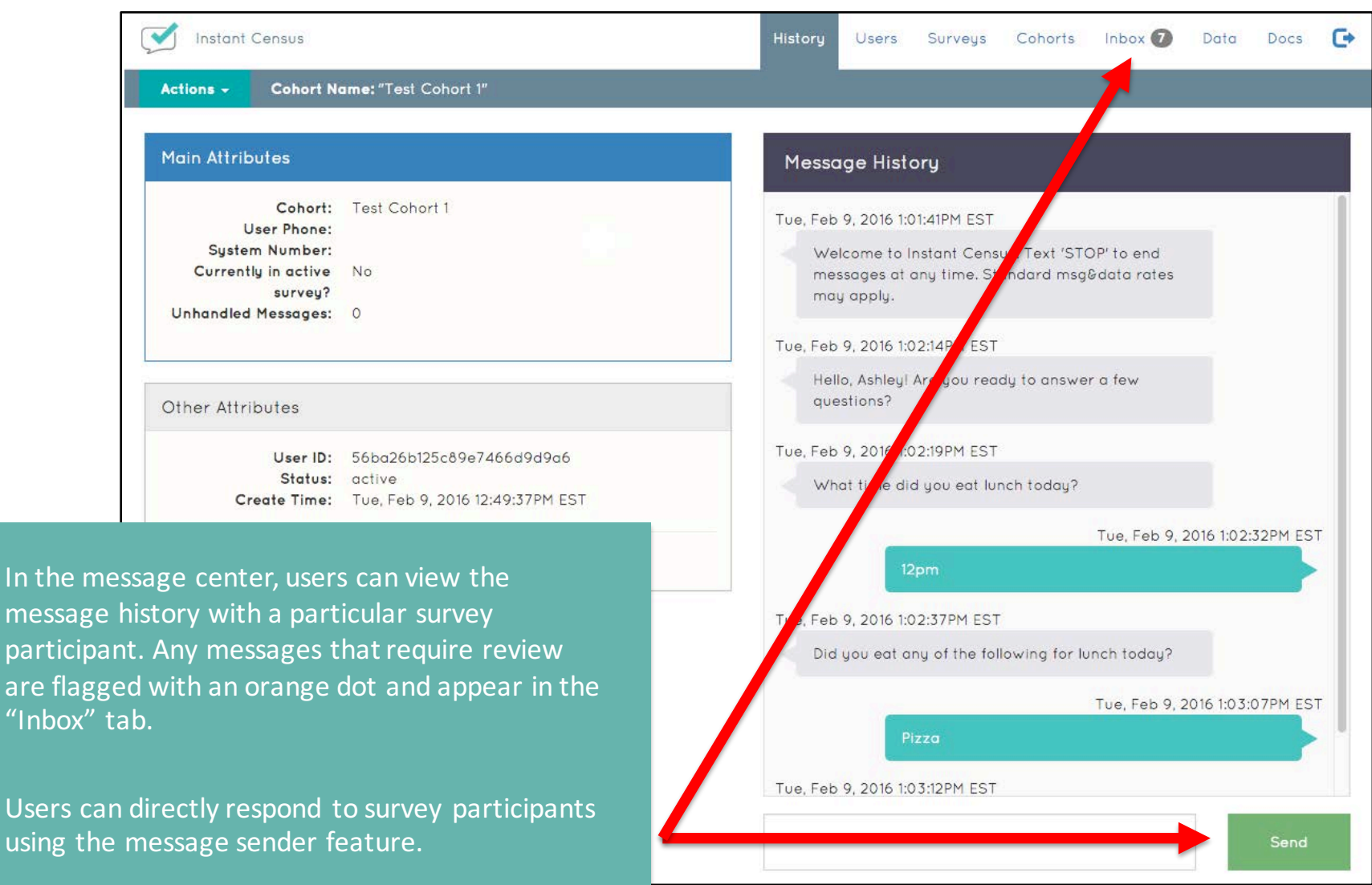

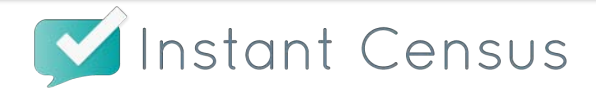

### **Accessing Data**

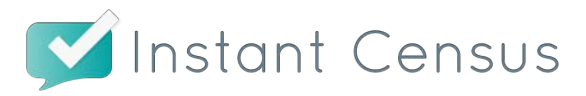

#### **Accessing Data**

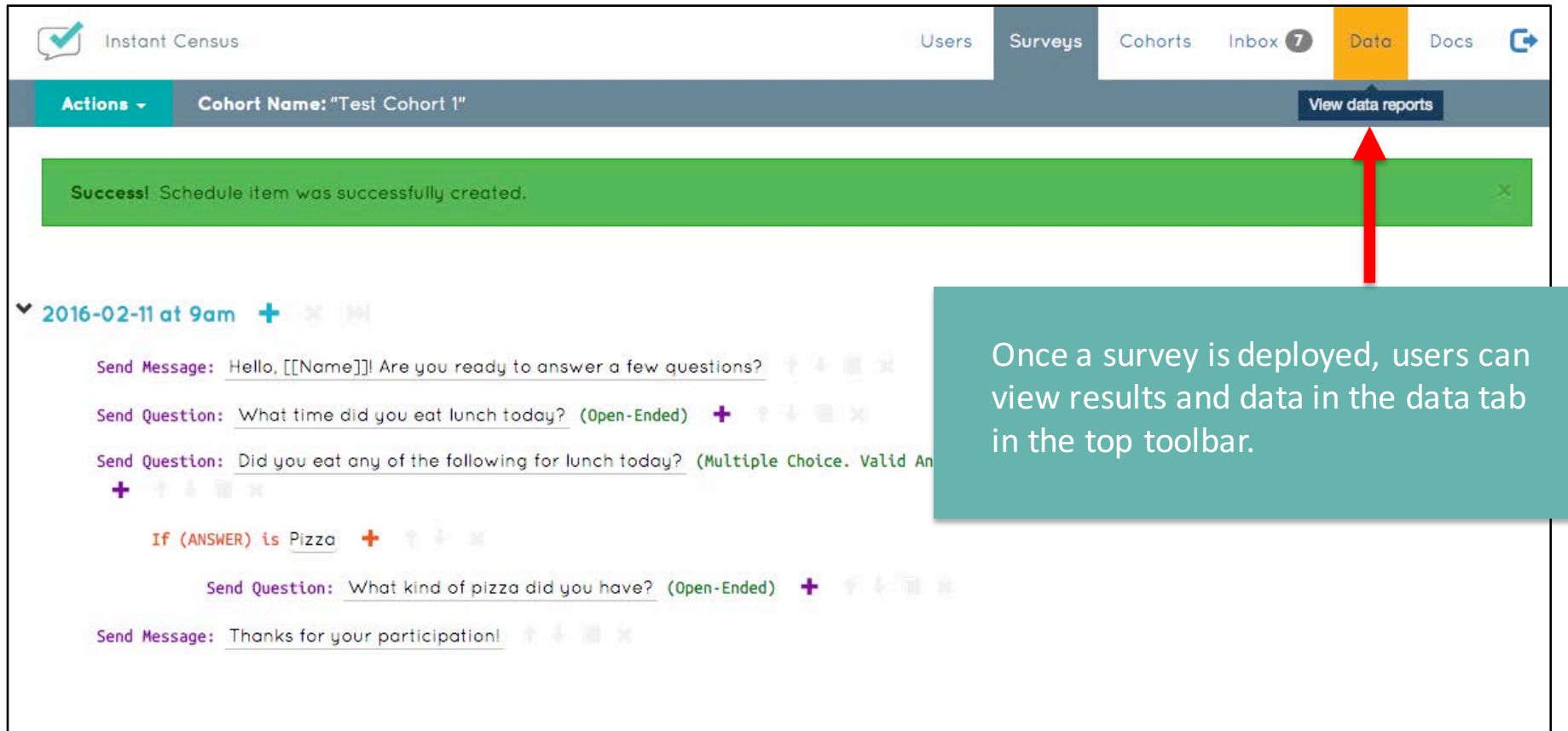

![](_page_36_Picture_2.jpeg)

#### Graphs In Real-Time

![](_page_37_Figure_1.jpeg)

![](_page_37_Picture_2.jpeg)

### Downloading Data

![](_page_38_Picture_1.jpeg)

#### Downloading Data

![](_page_39_Picture_32.jpeg)

![](_page_39_Picture_2.jpeg)

### Questions? Contact us.

info@instantcensus.com

![](_page_40_Picture_2.jpeg)